#### **Description and Background**

This job aid provides the steps to combine a split vehicle policy with a primary/original auto policy.

A customer may have two auto policies: one parent or original auto policy and one split vehicle policy, and may no longer need both policies (i.e. member removed a vehicle or vehicles, and now has fewer vehicles, no longer needing a split vehicle policy).

You can start this process from any Auto policy on the Account. Typically, you should move the vehicles to the policy with the best features. Once merged, the policy from which vehicles were moved must then be cancelled.

#### **Step 1 Action Screen** Navigate to the policy on which all vehicles will Desktop  $|\bullet|$  Account  $|\bullet|$  Policy  $|\bullet|$  Search  $|\bullet|$  Team Administration  $|\bullet|$  Testing  $|\bullet|$  $\mathbf{u}$  $: \mathbb{Z}$ be combined. Indiana Sabrina Salt Account: 9859315392 Policy: 9113J 900025 In Force (Exp. 10/2 Go to... **Account File D**<sup>2</sup> Policy Contract  $\mathsf{Card}^-$ Policy File Note: Begin the process from the policy on the · Policy Info Create Account with the best features. This can be New Note  $\bullet$  Drivers **Associated Policy Transaction** New <u>A</u>ctivity either the original policy or the split vehicle · Accidents/Violation Created 04/26/2022 Pre-Renewal Direction • Vehicles .<br>Drina Salt Closed 04/26/2022 policy. Spin-off Policy from this One · Usage Based Insurano Type Submission ransfer/Rewrite Policy from this One **New Policy Transaction** sonal Auto Period From the Auto policy you plan to keep: · Lienholder/Additio Change Policy Effective Date 13J900025 04/26/2022 Change Policy - Producer Code Update  $\bullet$  Quote 26/2022 **Expiration Date** 10/26/2022 Cancel Policy  $\bullet$  Form  $26/2023$ Number of Terms • Select **Actions Renew Policy** \$3,013.07 **Total Cost** Date **団** 04/26/2021 • Select **Change Policy** from the dropdown Name Sabrina Salt **Full Term Premium** \$3,013.07 2379 FOUR SEASONS PKWY<br>CROWN POINT, IN 46307-9342 list **Policy Address Billing Status** County PORTER **Producer of Record Step 2 Action Screen** On the *Start Policy Change* screen, the Effective Date field defaults to the current  $\mathbf{u}$ Desktop  $|\bullet|$  Account  $|\bullet|$  Policy  $|\bullet|$  Search  $|\bullet|$  Team Administration  $|\bullet|$  Testing  $|\bullet|$  $\Xi$ date: Policy File 6 Personal Auto Indiana Sabrina Salt Account: 9859315392 Policy: 9113J 900025 In Force (Exp. 10/2  $\Rightarrow$ Start Policy Change **TNext>** Cancel **D** Policy Contract · Policy Info **Effective Date**  $\ast$  04/26/2022 一団 • Enter the appropriate information in the **Effective Date** field

• Select **Next**

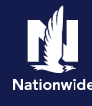

## **Step 3**

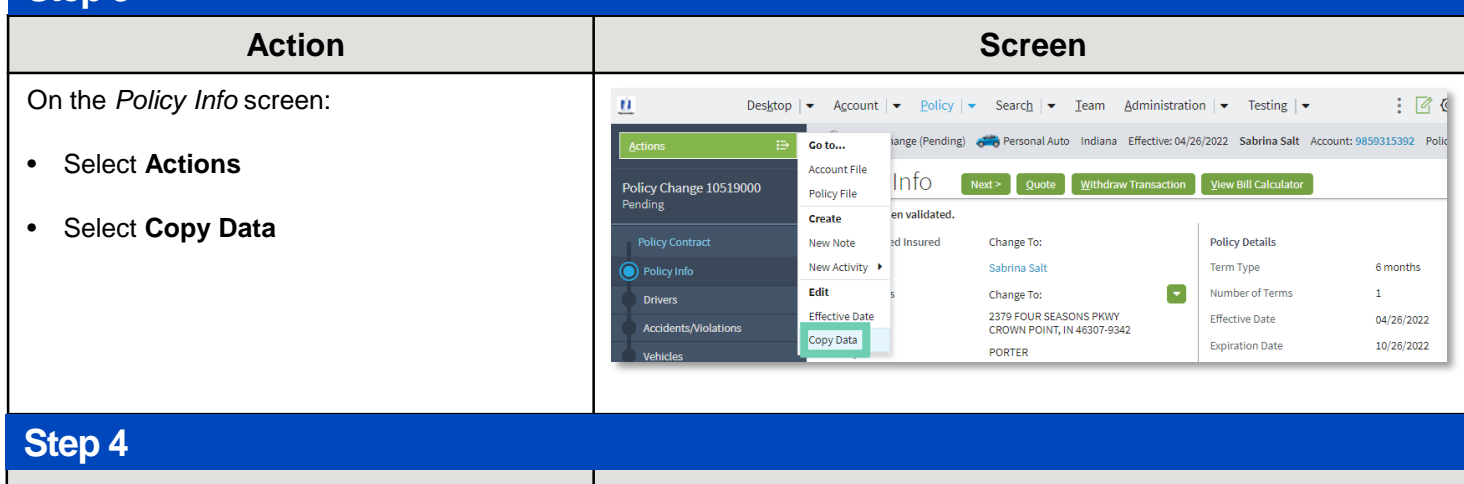

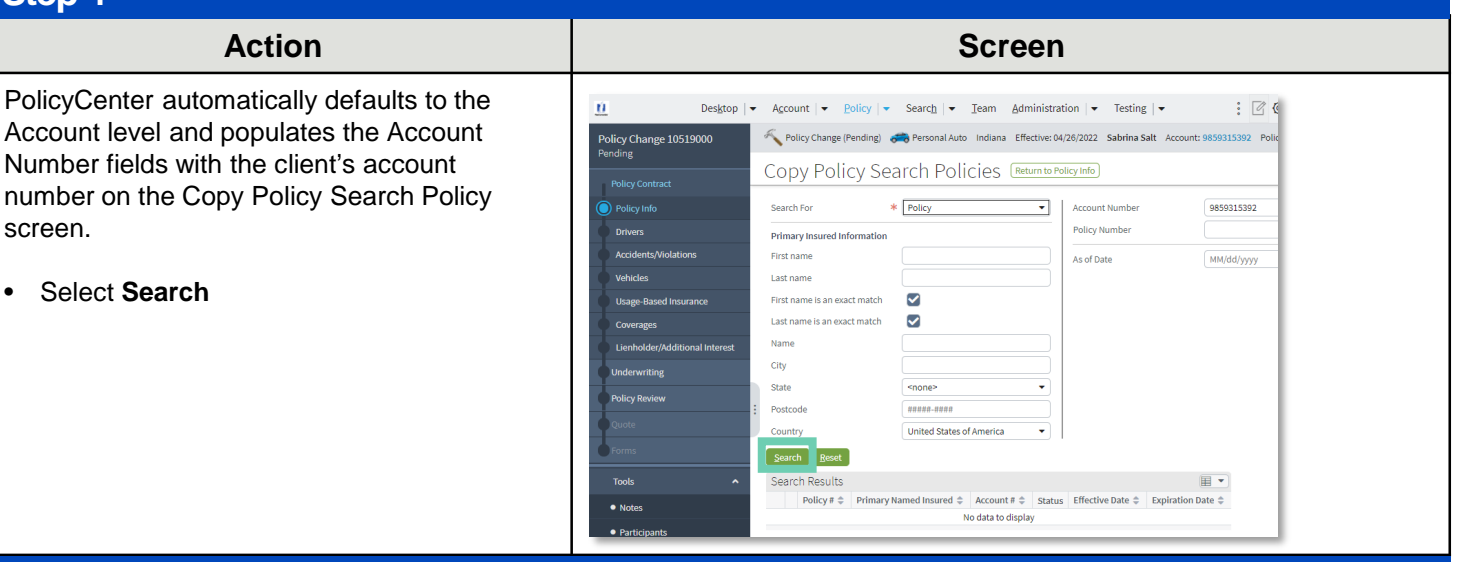

### **Step 5**

#### Action **Action Action B**

On the *Copy Policy Search Policies* screen:

• Select the **Select** button in the Search Results section for the **In Force** (current term) policy from which the vehicles will be moved

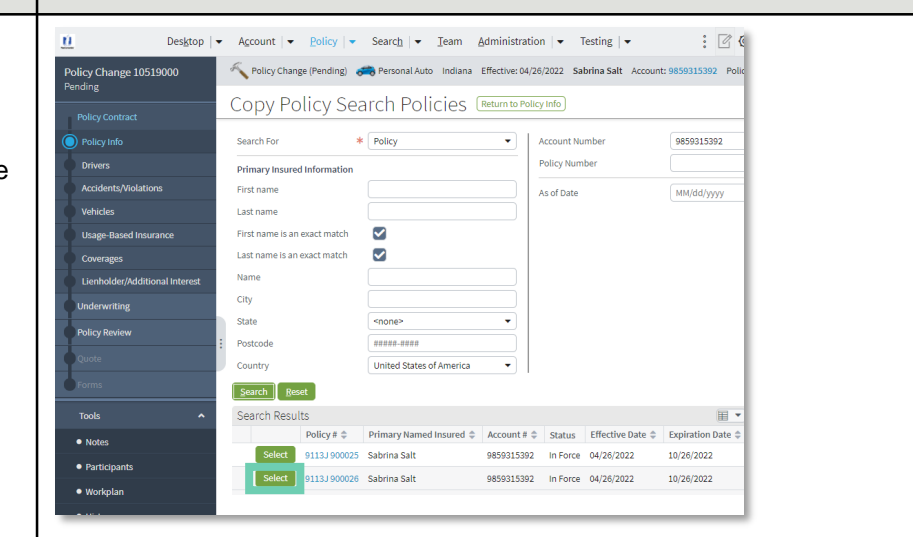

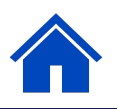

ù

Policy Change 10519000

**O** Policy Info

**Drivers Accidents/Violations** 

Usage-Ba ed Insura

Tools

 $\bullet$  Notes

· Participants

· Workplan

 $\bullet$  History

Lienholder/Additional In

Deskton  $\mathbf{I}$ 

Merge to Transaction

Auto Line Notes Drivers

 $2011$  HOND PILOT EX **Vehicle Coverages** 

Include All Coverages Include Additional Interests 2012 FORD E-350 SUP **Vehicle Coverages** 

Include All Coverages

**Policy Level Coverages** 

**Accident Forgiveness** 

Minor Violation Forgiveness

Include Additional Interests

As of date

**Cabrina Calt** vehicles

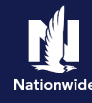

 $\sqrt{2}$ 

田

Account  $|\bullet|$  Policy  $|\bullet|$  Search  $|\bullet|$  Team Administration  $|\bullet|$  Testing  $|\bullet|$ 

 $10/26/2022$ 

 $\overline{\mathbf{z}}$ 

 $\overline{\mathbf{z}}$ 

Policy Change (Pending) 6 % Personal Auto Indiana Effective: 04/26/2022 Sabrina Salt Account: 9859315392 Polic Select data to copy from Policy #9113J 900026 Return to Copy Policy Sea

## **Step 6**

#### **Action Screen**

On the *Select data to copy from Policy XXXX*  screen:

• Select drivers not currently on the policy to which you are moving the vehicles

**Note**: You do not need to select drivers if they are already included on both policies. However, if there are drivers on the split policy who are not listed on the primary/original policy, they will need to be added at this time.

- Under **Vehicles**, select the vehicles in the selected policy
- Select **Include All Coverages**; do not select individual coverages which display once you have selected the vehicle
- Select **Merge to Transaction**

**Note**: To bring over lienholder or lease information, select Include Additional Interests, as needed.

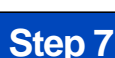

#### **Action Screen** The system automatically copied the data to ń Desktop  $|\bullet|$  Account  $|\bullet|$  Policy  $|\bullet|$  Search  $|\bullet|$  Team Administration  $|\bullet|$  Testing  $|\bullet|$  $\mathcal{L}$   $\mathbb{Z}$   $\mathbb{C}$ the currently-open policy and re-displays the Policy Change (Pending) 6 Personal Auto Indiana Effective: 04/26/2022 Sabrina Salt Account: 9859315392 Polic Policy Info screen. Policy Change 10519000<br>Pending Policy Info **Exercise Quote** Withdraw Transaction **Wiew Bill Calculator** Address has been validated. • Select **Vehicles** on the left **Primary Named Insured** Change To: **Policy Details** Sabrina Salt Term Type 6 months **O** Policy Info Name **Policy Address** Change To:  $\overline{\phantom{a}}$ Number of Terms £. 2379 FOUR SEASONS PKWY<br>CROWN POINT, IN 46307-9342 Effective Date 04/26/2022 **Expiration Date** 10/26/2022 County PORTER **Rate State** Indiana **Business Type** New Business **Discounts** Secondary Named Insured  $\overline{\phantom{a}}$ Easy Pay Si<mark>gn Up</mark>  $\bigcirc$  Yes  $\bigcirc$ **Household Composition Property Product** Homeowner -<br>Are there additional auto  $*$   $\bigcirc$  Yes  $\bigcirc$  No **Paperless Policy**  $\bullet$  Yes  $\subset$ n the household insured

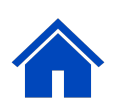

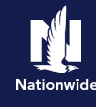

## **Step 8**

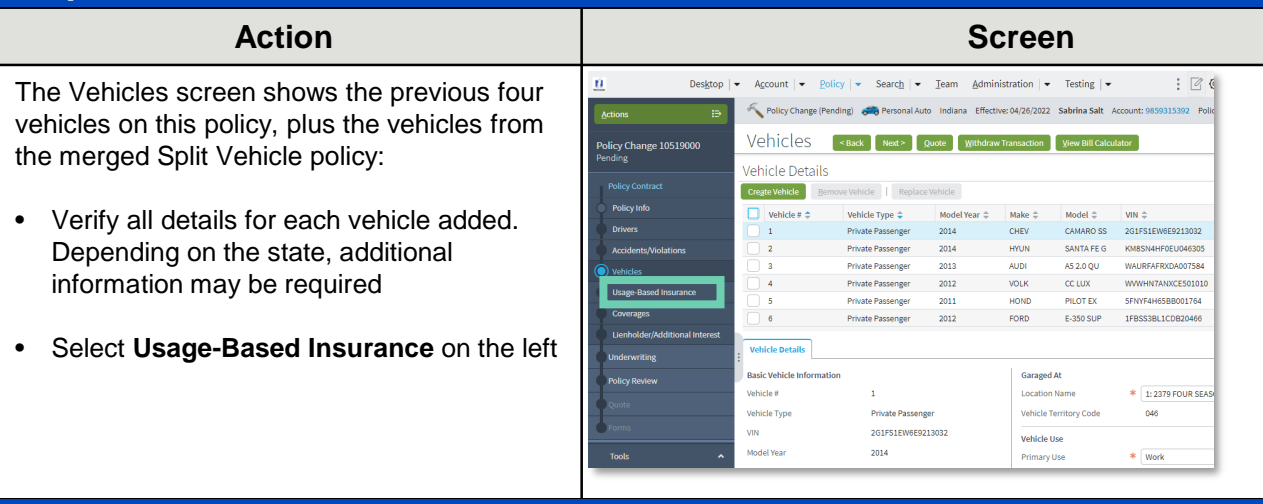

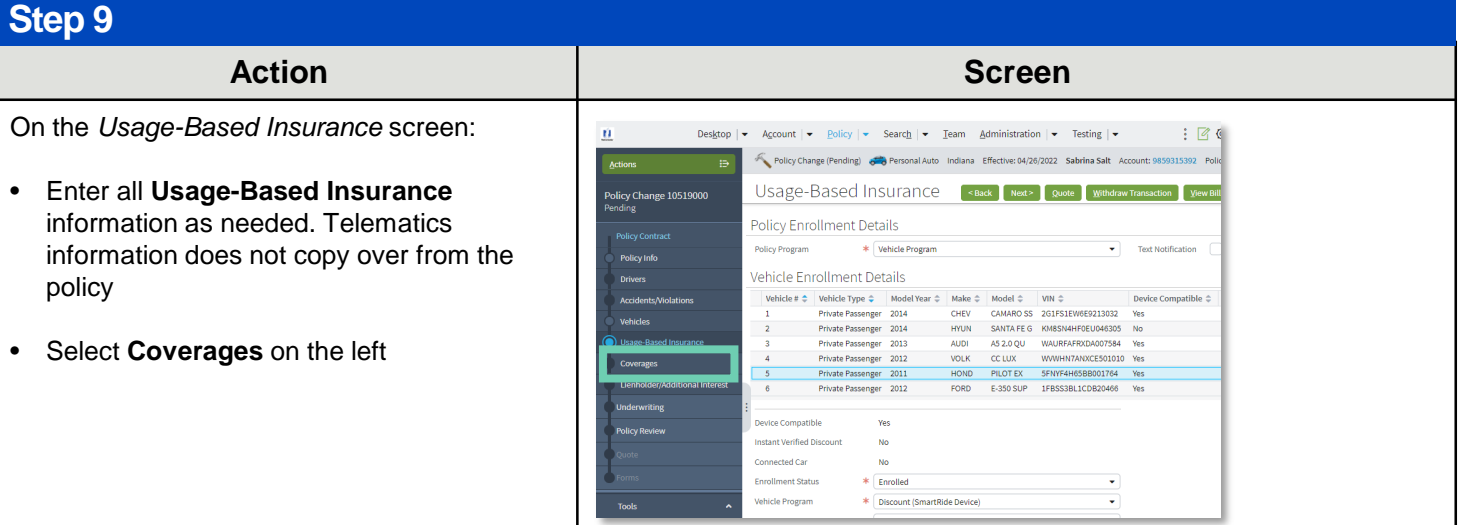

## **Step 10**

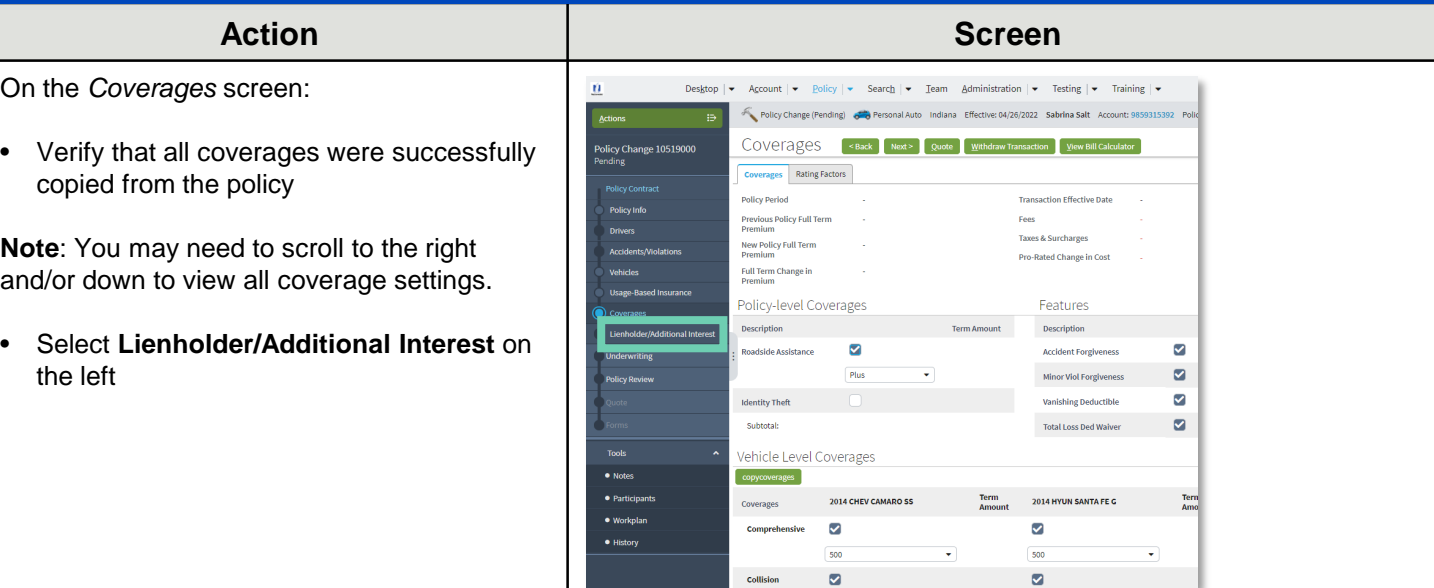

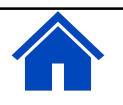

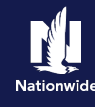

## **Step 11**

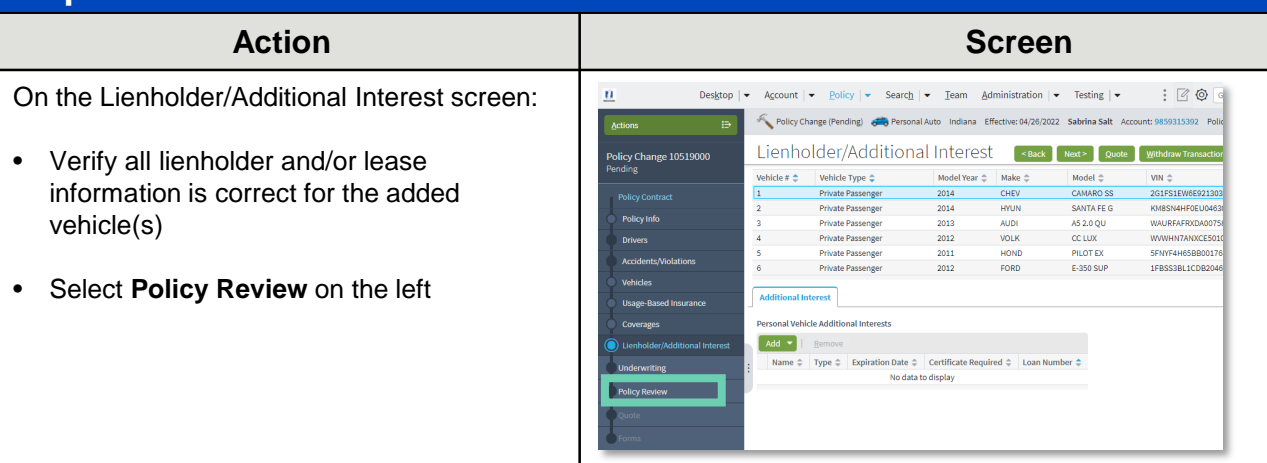

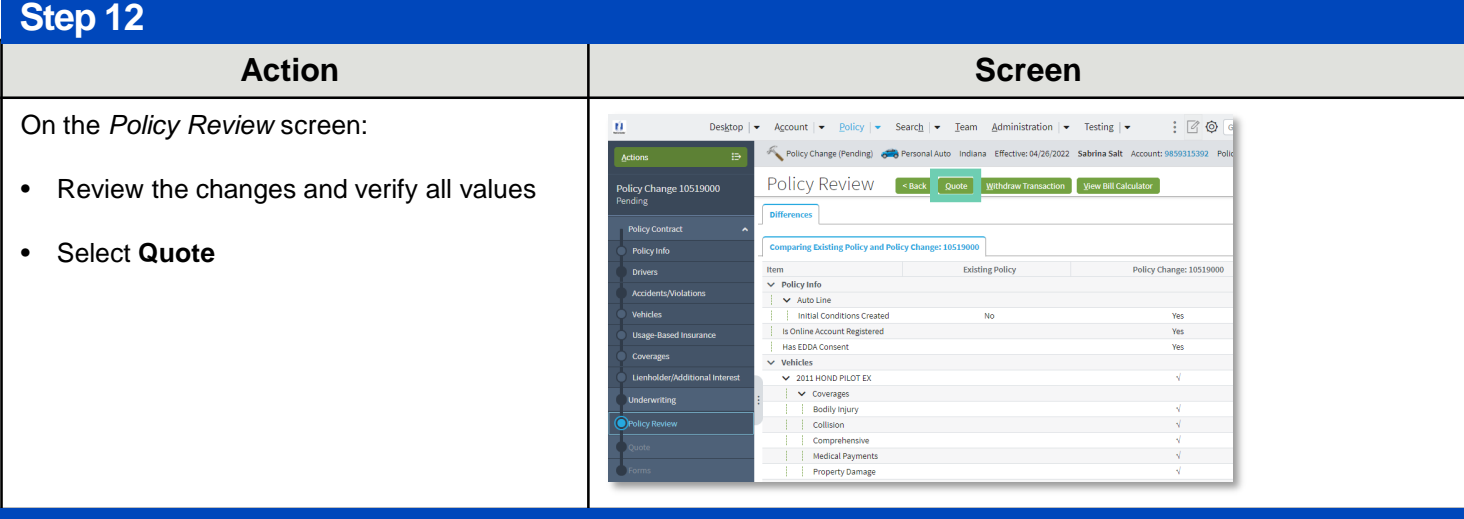

#### **Step 13**

Premium information displays on the Quote screen with the newly-merged vehicles present in the Vehicle Level section at the bottom.

Review the premium information on the top right.

- Select **Issue Change**
- Select **Ok** on the Issue Change pop-up window

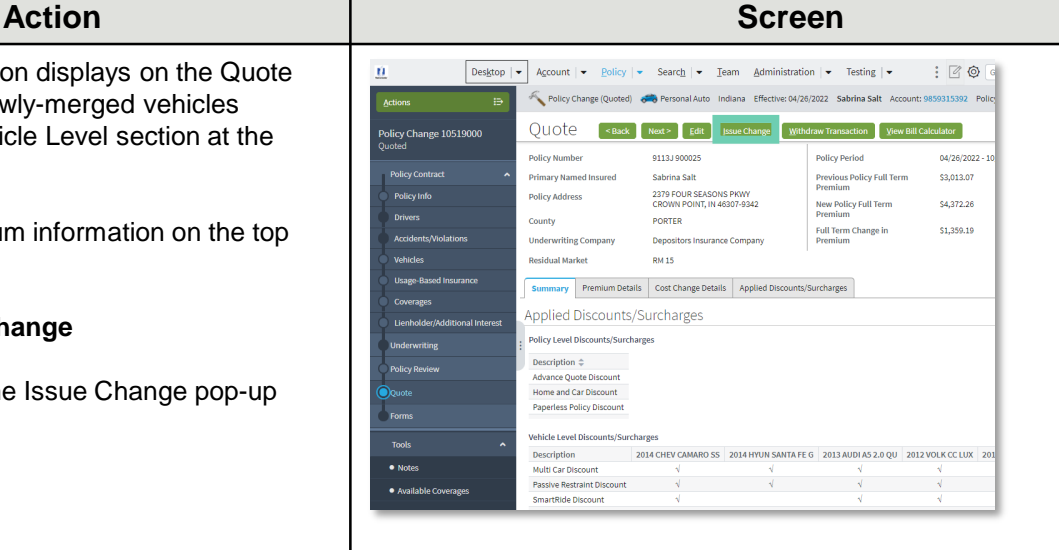

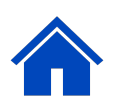

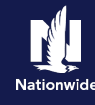

### **Step 14**

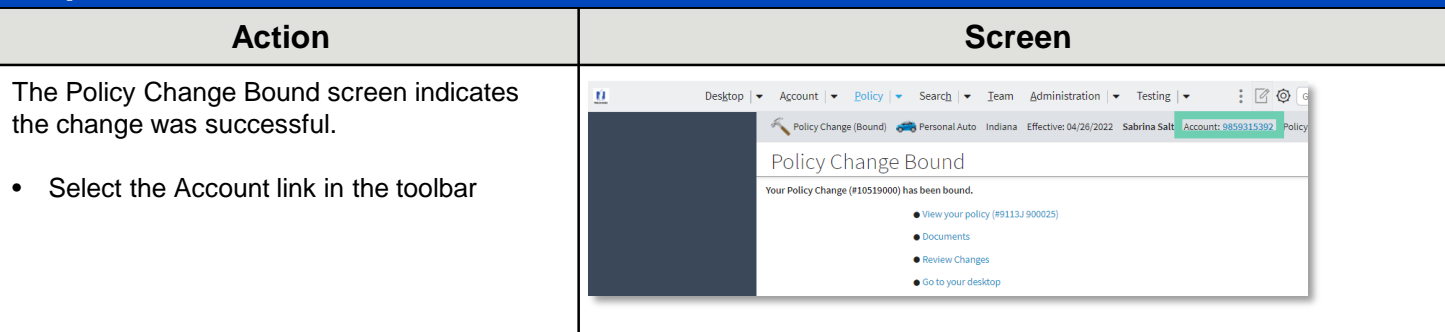

### **Step 15**

#### **Action Screen**

The combined policy now shows all vehicles. In this example, four original vehicles plus the two merged vehicles from the Split Vehicle policy.

The other policy still exists and now must be cancelled so that the client will not be doublebilled and coverage will not be duplicated.

• Select the **Policy link** for the In Force (current term) policy to be cancelled

**Note:** Do not select an expired or cancelled term.

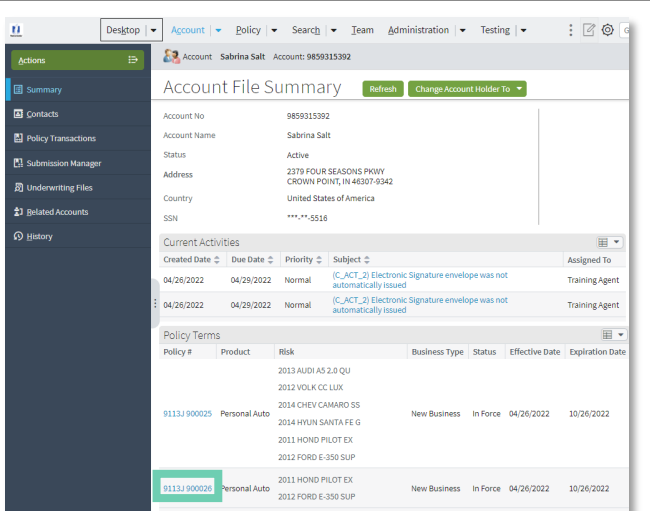

#### **Step 16**

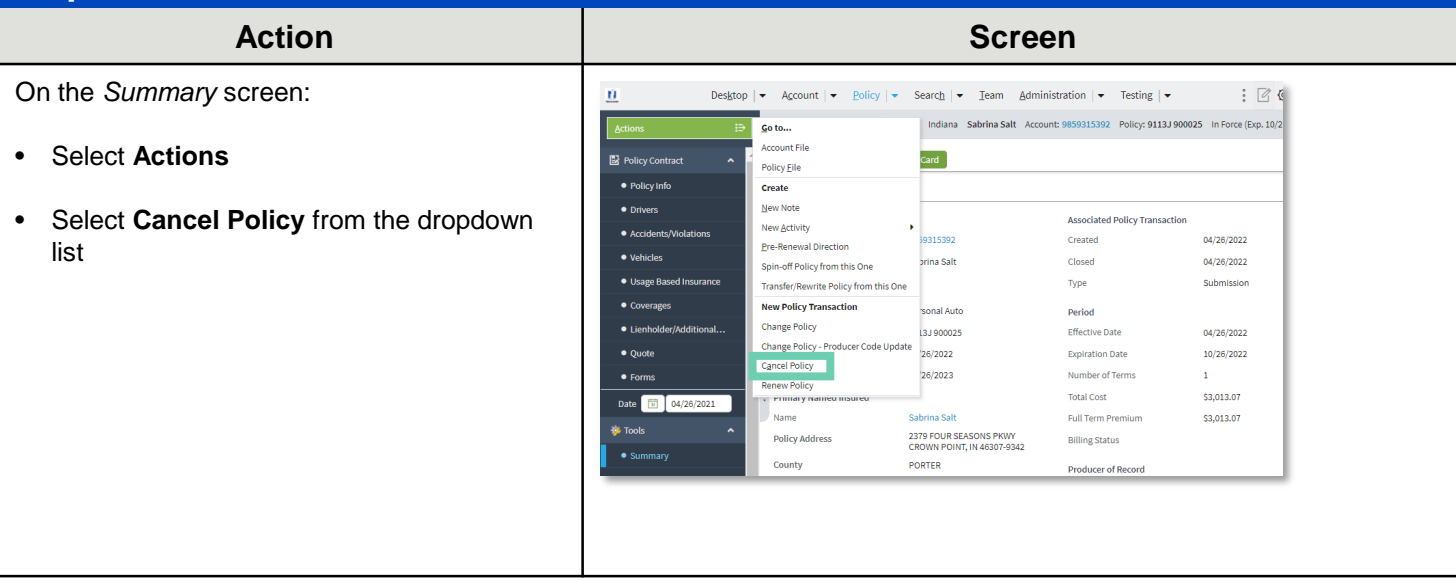

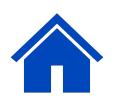

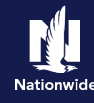

## **Step 17**

On the Start Cancellation for Policy XXXX screen:

- Complete all required fields, including:
	- o Select **Insured** from the Source dropdown
	- o Select **Transfer** from the Reason dropdown
	- o Enter **Split Vehicle Merge** in the Reason Description field
	- o The Cancellation Effective Date must match the effective of the change on the policy to which you are moving the vehicles
	- o Select the option for any return premium created by the merge
- Select **Start Cancellation**

#### **Action Screen** Desktop  $|\bullet|$  Account  $|\bullet|$  Policy  $|\bullet|$  Search  $|\bullet|$  Team Administration  $|\bullet|$  Testing  $|\bullet|$  $\mathbf{u}$  $: 700$ Policy File 6 3 Personal Auto Indiana Sabrina Salt Account: 9859315392 Policy: 9113J 900026 In Force (Exp. 10/2  $\Rightarrow$ Start Cancellation For Policy #9113J 900026 start Cancellation Gar Policy Contract · Policy Info Source  $*$  Insured  $\bullet$  Drivers  $\ast$  Transfer eason · Accidents/Violat Reason Description 5th vehicle merge • Vehicles · Usage Based Insurance Refund Method Pro rata ancellation Effective Date \* 04/26/2022  $\begin{array}{|c|} \hline \mathbf{B} \\ \hline \mathbf{B} \end{array}$ • Coverages · Lienholder/Additional would<br>you like to transfer the<br>money to the new policy<br>or refund?  $\bullet$  Quote  $\bullet$  Forms

### **Step 18**

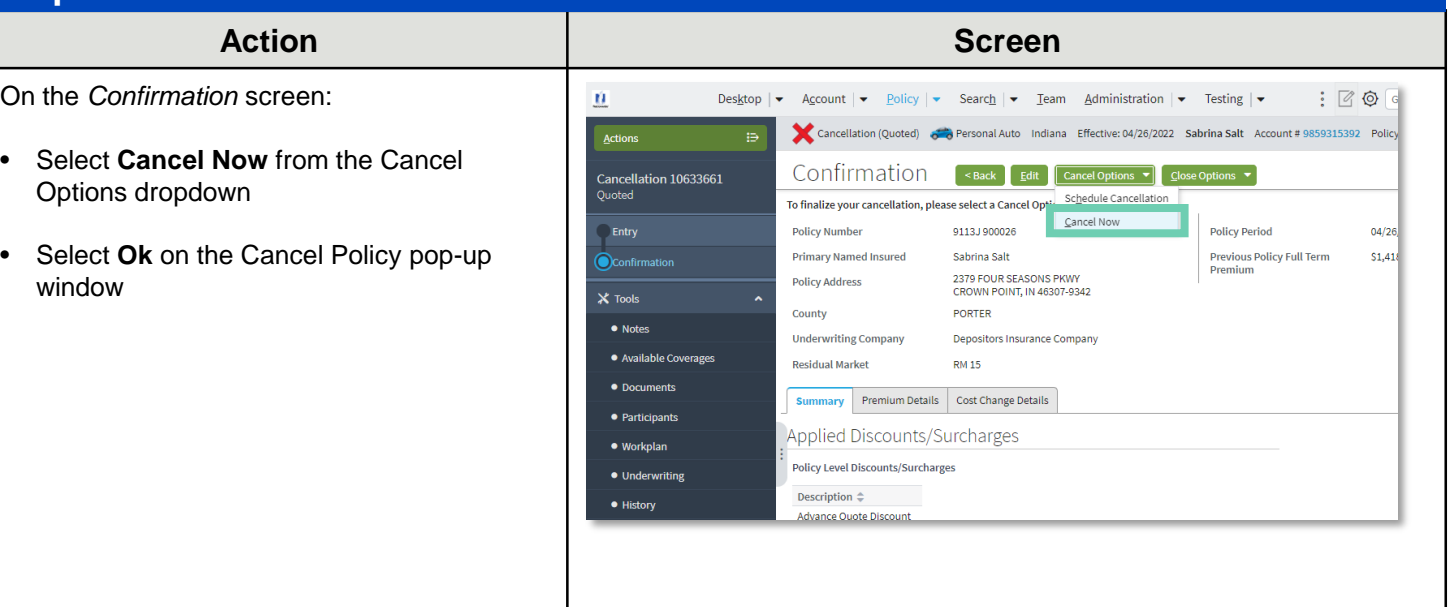

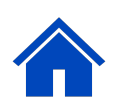

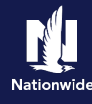

### **Step 10**

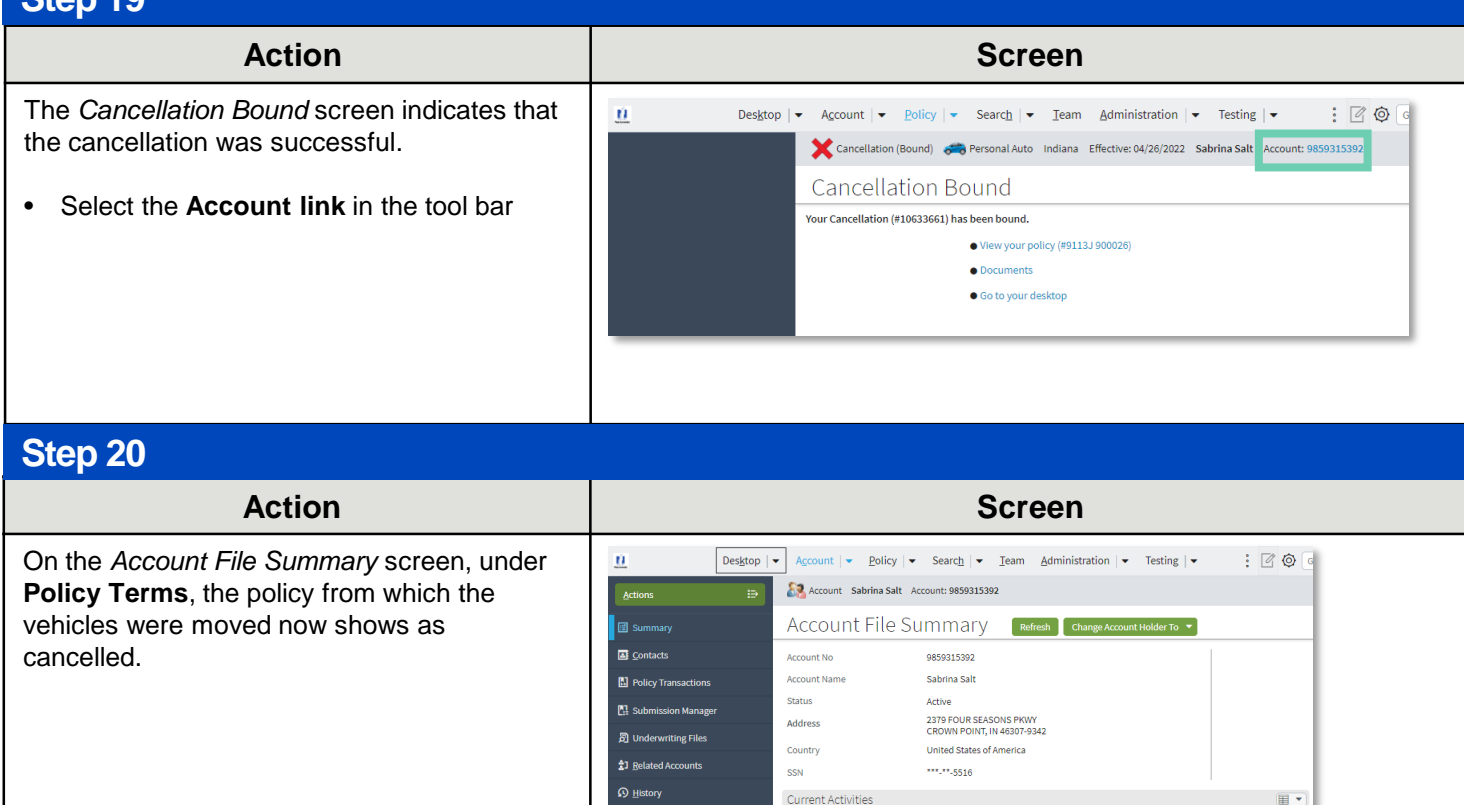

Created Date  $\hat{\div}$  Due Date  $\hat{\div}$  Priority  $\hat{\div}$  Subject  $\hat{\div}$ 

04/29/2022 Normal

pick 2013 AUDI A5 2.0 QU 2012 VOLK CC LUX 2014 CHEV CAMARO SS

2011 HOND PILOT EX<br>9113J 900026 Personal Auto

2014 HYUN SANTA FE G 2011 HOND PILOT EX 2012 FORD F-350 SUP

2012 FORD E-350 SUP

04/26/2022

04/26/2022

04/26/2022

Policy #

Policy Terms

**Droduct** 

01131000025 Personal Auto

(C\_ACT\_2) Electronic Signature envelope was not<br>automatically issued

automatically issued<br>
04/29/2022 Normal (C\_ACT\_2) Electronic Signature envelope was not<br>
automatically issued

04/29/2022 Normal C\_ACT\_2) Electronic Signature envelope was not<br>automatically issued

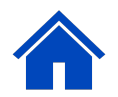

By accepting a copy of these materials:

(1) I agree that I am either: (a) an employee or Contractor working for Nationwide Mutual Insurance Company or one of its affiliates or subsidiaries ("Nationwide"); or (b) an Independent Sales Agent who has a contract and valid appointment with Nationwide; or (c) an employee of or an independent contractor retained by an Independent Sales Agent; or (d) an Independent Adjuster who has a contract with Nationwide; or (e) an employee of or an independent contractor retained by an Independent Adjuster. (2) I agree that the information contained in this training presentation is confidential and proprietary to Nationwide and may not be disclosed or provided to third parties without Nationwide's prior written consent.

(3) I acknowledge that: (i) certain information contained in this training presentation may be applicable to licensed individuals only and access to this information should not be construed as permission to perform any functions that would require a license; and (ii) I am responsible for acting in accordance with all applicable laws and regulations. (4) I agree that I will return or destroy any material provided to me during this training, including any copies of such training material, when or if any of the following circumstances apply: (a) my Independent Sales Agent agreement with Nationwide is cancelled or I no longer hold any appointments with Nationwide; (b) my employment with or contract with a Nationwide Independent Sales Agent is terminated; (c) my Independent Adjuster contract with Nationwide is terminated; (d) my employment with or contract with a Nationwide Independent Adjuster is terminated; or (e) my employment or contract with Nationwide is terminated for any reason.

**Assigned To** 

**Training Agent** 

**Training Agent** 

**Training Agent** 

Business Type Status Effective Date Expiration I

New Business In Force 04/26/2022 10/26/2022

New Business Canceled 04/26/2022 10/26/2022

田